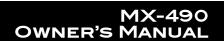

**\*U:C**\*

# **COMPLETE CONTROL**

Main Menu

Menu

PREV

VOL

MUTE

MENU

CH

MUTE

MENU

CH

MUTE

MENU

CH

MUTE

MENU

CH

MUTE

MENU

CH

MUTE

MENU

CH

MUTE

MENU

CH

MUTE

MENU

CH

MUTE

MENU

CH

MUTE

MENU

CH

MUTE

MENU

CH

MUTE

MENU

CH

MUTE

MENU

CH

MUTE

MENU

CH

MUTE

MENU

CH

MUTE

MENU

CH

MUTE

MENU

CH

MUTE

MENU

CH

MUTE

MENU

CH

MUTE

MENU

CH

MUTE

MENU

CH

MUTE

MENU

CH

MUTE

MENU

CH

MUTE

MENU

CH

MUTE

MENU

CH

MUTE

MENU

CH

MUTE

MENU

CH

MUTE

MENU

CH

MUTE

MENU

CH

MUTE

MENU

CH

MUTE

MENU

CH

MUTE

MENU

CH

MUTE

MENU

CH

MUTE

MENU

CH

MUTE

MENU

CH

MUTE

MENU

CH

MUTE

MENU

CH

MUTE

MENU

CH

MUTE

MENU

CH

MUTE

MENU

CH

MUTE

MENU

CH

MUTE

MENU

CH

MUTE

MENU

CH

MUTE

MENU

CH

MUTE

MENU

CH

MUTE

MENU

CH

MUTE

MENU

CH

MUTE

MENU

CH

MUTE

MENU

CH

MUTE

MENU

CH

MUTE

MENU

CH

MUTE

MENU

CH

MUTE

MENU

CH

MUTE

MENU

CH

MUTE

MENU

CH

MUTE

MENU

CH

MUTE

MENU

CH

MUTE

MENU

CH

MUTE

MENU

CH

MUTE

MENU

CH

MUTE

MENU

CH

MUTE

MENU

CH

MUTE

MENU

CH

MUTE

MENU

CH

MUTE

MENU

CH

MUTE

MENU

CH

MUTE

MENU

CH

MUTE

MENU

CH

MUTE

MENU

CH

MUTE

MENU

CH

MUTE

MENU

CH

MUTE

MENU

CH

MUTE

MENU

CH

MUTE

MENU

CH

MUTE

MENU

CH

MUTE

MENU

CH

MUTE

MENU

CH

MUTE

MENU

CH

MUTE

MENU

CH

MUTE

MENU

CH

MUTE

MENU

CH

MUTE

MENU

CH

MUTE

MENU

CH

MUTE

MENU

CH

MUTE

MENU

CH

MUTE

MENU

CH

MUTE

MENU

CH

MUTE

MENU

CH

MUTE

MENU

CH

MUTE

MENU

CH

MUTE

MENU

CH

MUTE

MENU

CH

MUTE

MENU

CH

MUTE

MENU

CH

MUTE

MENU

CH

MUTE

MENU

CH

MUTE

MENU

CH

MUTE

MENU

CH

MUTE

MENU

CH

MUTE

MENU

CH

MUTE

MENU

CH

MUTE

MENU

CH

MUTE

MENU

CH

MUTE

MENU

CH

MUTE

MENU

CH

MUTE

MENU

CH

MUTE

MENU

CH

MUTE

MENU

CH

MUTE

MENU

CH

MUTE

MENU

CH

MUTE

MENU

CH

MUTE

MENU

CH

MUTE

MENU

CH

MUTE

MENU

CH

MUTE

MENU

CH

MUTE

MENU

CH

MUTE

MENU

CH

MUTE

MENU

CH

MUTE

MENU

MUTE

MENU

MUTE

MENU

MUTE

MUTE

MUTE

MUTE

MUTE

MUTE

MUTE

MUTE

MUTE

MUTE

MUTE

MUTE

MUTE

MUTE

MUTE

MUTE

MX-490 OWNER'S MANUAL

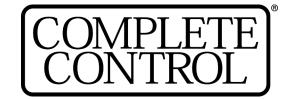

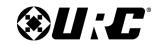

### MX-490 OWNER'S MANUAL

### **Introducing the MX-490**

Thank you for purchasing URC's MX-490 remote control. Its easy and intuitive use helps to simplify your life while adding control of more things than thought possible.

### **Online Support:**

This remote is sold direct only and must be installed/programmed by a **certified custom integrator**.

### **End-User Support:**

Visit the <u>URC Home Page</u> for product information, owner's manuals, and support contact information.

### **Contact Support:**

The MX-490 is a URC product sold direct only. For questions or assistance contact your Custom Installer/Programmer.

### My Installer/Programmer

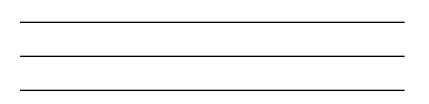

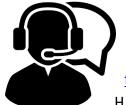

# **Technical Support**

Toll Free: 800-904-0800 Main: 914-835-4484

techsupport@urc-automation.com

Hours: 9:00am - 5:00pm EST M-F

#### **Table of Contents**

| Congratulations!1                                                                                                    |
|----------------------------------------------------------------------------------------------------|
| Using the MX-4902                                                                                                    |
| Accessing the Setup Menu3                                                                                                    |
| Basic Setup4                                                                                                    |
| Search the Database5                                                                                                    |
| Learn8                                                                                                    |
| Learn: On the Main Menu9                                                                                                    |
| Learn: Inside a Device10                                                                                                    |
| Delete a Device11                                                                                                    |
| Review Code Set12                                                                                                    |
| Advanced Setup13                                                                                                    |
| Copy & Paste14                                                                                                    |
| To One Device15                                                                                                    |
| To All Devices16                                                                                                    |
| To the Main & Fav17                                                                                                    |
| Macros18                                                                                                    |
| Setup a New Macro: On the Main Menu19                                                                                                    |
| Setup a New Macro: Inside a Device20                                                                                                    |
| •                                                                                                    |
| Test/Edit Existing Macro: On the Main                                                                                                    |
| Menu21                                                                                                    |
| Menu21 Test/Edit Existing Macro: Inside a Device22                                                                                                    |
| Menu21 Test/Edit Existing Macro: Inside a Device 22 Hide or Display Pages23                                                                                        |
| Menu21 Test/Edit Existing Macro: Inside a Device22                                                                                                    |
| Menu21 Test/Edit Existing Macro: Inside a Device22 Hide or Display Pages23 On the Main Menu: Hide or Display Pages                                                 |
| Menu21 Test/Edit Existing Macro: Inside a Device 22 Hide or Display Pages23 On the Main Menu: Hide or Display Pages 24 On the Main Menu: Hide or Display Devices25 |
| Menu                                                                                                    |
| Menu                                                                                                    |
| Menu                                                                                                    |
| Menu                                                                                                    |
| Menu                                                                                                    |
| Menu                                                                                                    |
| Menu                                                                                                    |
| Menu                                                                                                    |
| Menu                                                                                                    |

| Macros: One Button -           |           |
|--------------------------------|-----------|
| Inside a Device                |           |
| Macros: All on 1 Device        | 36        |
| Macros: All Everywhere         | <b>37</b> |
| Learned Commands: One Button   | 38        |
| Learned Commands: One Button - |           |
| On the Main Menu               | 39        |
| Learned Commands:              |           |
| One Button - Inside a Device   | 40        |
| Learned Commands:              |           |
| All on 1 Device                | 41        |
| Learned Commands:              |           |
| All Everywhere                 |           |
| RF Setup                       | 43        |
| All Devices Set Same           |           |
| Each Device Differs            |           |
| Favorite Channels              | <b>50</b> |
| Add & Edit Favs                | 51        |
| Delete Favs                    |           |
| One Fav Channel!               | 55        |
| All Fav Channels!              | 56        |
| User Settings                  | <b>57</b> |
| Color Screen                   | 58        |
| Brightness                     | 59        |
| Auto Turn Off Timing           | 60        |
| Button Lighting6               |           |
| Automatic On                   |           |
| Auto Turn Off Timing           | 63        |
| System & Battery Info6         | 64        |
| Power Remaining                |           |
| System Info                    |           |
| Factory Default6               | 67        |
| Display Tips                   |           |
| Specifications                 |           |
| Parts List                     |           |
| Limited Warranty Statement     |           |
| Lillined Warranty Statement    | J         |

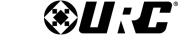

MX-490 OWNER'S MANUAL

### **Congratulations!**

Thank you for purchasing the MX-490 remote control. This unit can directly control every IR device in your home. You can also control devices located in different rooms by integrating an MRF base station. Controlling your home is simple with the MX-490 remote.

#### Brilliant LCD color display with hard button interface

The color LCD (Liquid Crystal Display) screen, as well as the remote buttons, light up. Once the screen is lit, each of the three buttons on either side of the screen are labeled. These button labels are based on the devices you want to watch or listen to.

#### **User interface customization for any activity**

Each Main Menu button can be customized for activities, such as watching TV or listening to the radio. These activities can contain multiple commands (macros) which enable a single button press to turn the needed devices **ON** or **OFF**.

### Ultra-reliable narrow band RF - compatible with URC 418 MHz RF Base Stations

The MX-490 can communicate directly to RF base stations. This gives the MX-490 the ability to control your system without being in direct line-of-sight.

### Fast setup of complex systems via Complete Control PC editor

To fully automate an audio/video system, the programmer must have a detailed knowledge of each component and how the system connects and operates. Only a trained and certified professional audio/video installer can install an MX-490 remote control in a timely and efficient manner.

### **Replacing the Batteries**

Remove the cover by lightly pressing down on the grooves along the top and sliding the cover away from the remote. Observe the + and — polarity indicators inside the battery compartment and the batteries. Place the four AA batteries into their positions in the battery compartment. Now, replace the battery cover and slide it into place.

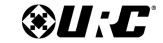

MX-490 OWNER'S MANUAL

The **Title** displays what the main page or device you can control.

Press either of the **Page** buttons to see any other available choices.

The **Volume** and **Mute** buttons always control the sound regardless of what screen is displayed.

To access **Favorite Channels**, press and hold the **Info** button for three (**3**) seconds.

### Using the MX-490

The MX-490 displays the title (Main or name of the device being used) at the top of the screen. Below the title, the LCD displays the device's command names. All of the hard buttons of the MX-490 are changed to control the functions of the selected device.

The Transport buttons (Play, Stop, Skip-, Skip+, Rec, Fwd, Rew and Pause) operate when the selected device requires them.

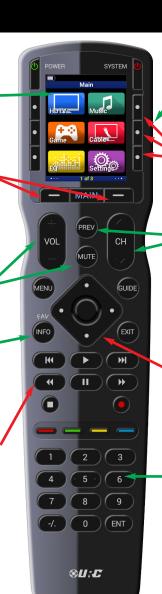

The Light button activates button backlighting.

The **LCD button labels** describe special features for this activity.

The **Channel** and **Previous Channel** buttons will change channels when you have selected devices like CABLE.

The **4-way cursor** buttons enable you to navigate on screen guides and menus with ease.

The **Number keypad** enters numbers for the devices you've selected. When watching Cable TV, use the number keypad to enter channel numbers. When listening to a CD, the number keypad enters track numbers.

**\*U:C**\*

# **COMPLETE CONTROL**

### **Accessing the Setup Menu**

You can adjust settings for the MX-490 whenever you like by pressing and holding the **Main** button for three (3) seconds. When you do, the screen changes to the Tip screen. Press the **Main** button to leave the Tip screen and reach the Setup Menu. To exist the Setup Menu, **press** the LCD button **under** Exit.

If Tips are **disabled** during initial setup, holding the Main button for three (3) seconds will take the user **directly** to the Setup Menu.

If no button is **pressed** for thirty (**30**) seconds, the MX-490 returns to the Main Menu.

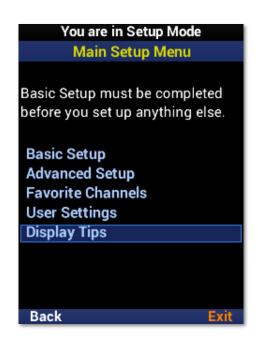

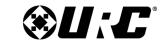

MX-490 OWNER'S MANUAL

### **Basic Setup**

The **Basic Setup** section allows for basic programming of the MX-490. This includes **adding devices** from the built-in database, **learning IR** from other remotes, **removing devices** from the remote UI, and the ability to **review the code sets** used by a device.

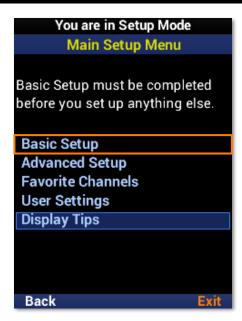

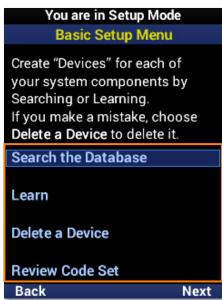

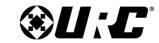

#### MX-490 OWNER'S MANUAL

#### **Search the Database**

To add a **new device** to the remote, perform the following:

- 1. Highlight **Search the Database** and select **Next**.
- 2. Select a **location** on the UI for the new device. Use the **Page+** option to add another six device locations to the menu.
- 3. Select the **type of device** to be added and select **Next**. A **TV** is used in this example.
- 4. If desired, use the **left** and **right** navigation buttons to select a **new icon** and select **Next**.

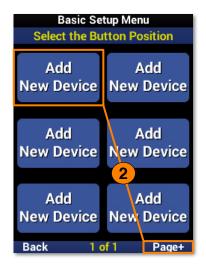

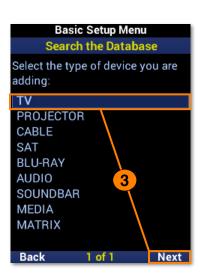

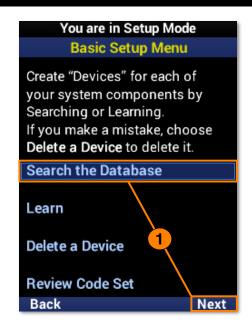

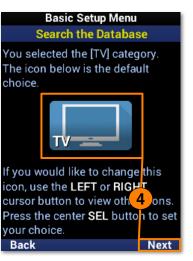

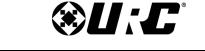

MX-490 OWNER'S MANUAL

- 5. Enter a **label** for the new device using the number pad and select **Next**.
- 6. Before continuing the setup process, manually turn on the device. Highlight the **brand** of the device. Point the MX-490 at the device and select **Next**.
- 7. If the device turned off, select **Test** to continue. If the device is still on, press the Down navigation button to select the next code set. Repeat this step until the device turns off and then select **Test**.

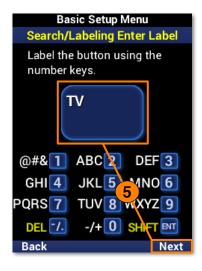

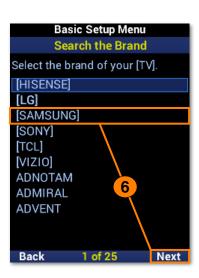

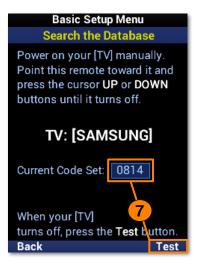

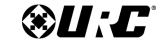

#### MX-490 OWNER'S MANUAL

- 8. Confirm the code set works for the device. For a TV, test the **Power**, **Volume**, **Channel**, and other buttons to test them. Select **Pass** if the buttons are functioning properly.
- The device has now been added. Highlight Yes to add another device or No to finish adding devices, and select Next.

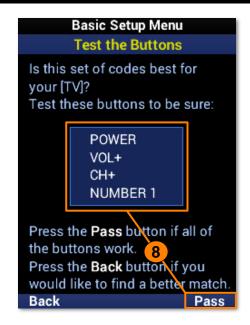

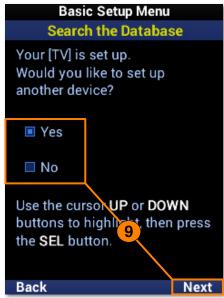

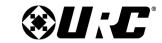

### MX-490 OWNER'S MANUAL

#### Learn

The MX-490 is capable of **learning** IR commands from another remote. The IR window on the MX-490 is **narrower** than most of URC's remotes. Ensure the MX-490 and the other remote are on a **level surface** with the IR windows **closely facing** each other.

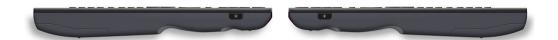

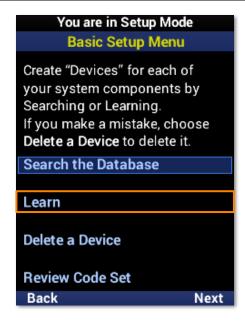

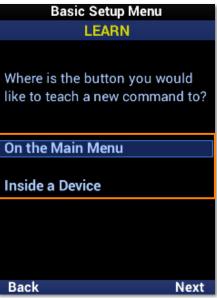

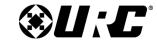

#### MX-490 OWNER'S MANUAL

#### Learn: On the Main Menu

This learn method is for adding IR commands to a device on the main menu.

- 1. Highlight **On the Main Menu** and select **Next**.
- 2. Select the **device** from the menu. Use **Page+** to move between pages.
- 3. Once selected, the banner will flash "**READY**" to indicate it is ready to learn IR commands. Point the **other remote** directly at the MX-490 and **press a button** to learn the IR command.
- 4. The banner will flash "SAVED" and return to the device menu. A device with a learned IR command displays an L in a green box. Repeat this process for each command to be learned. Select Done to return to the menu.

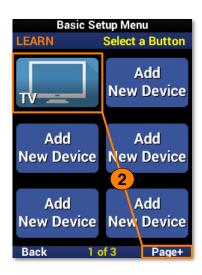

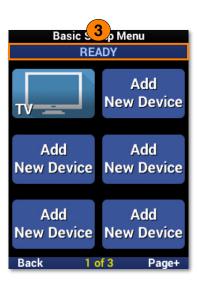

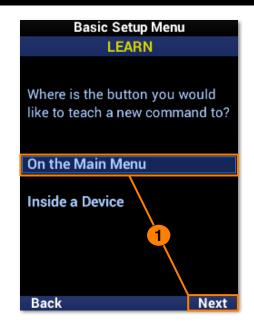

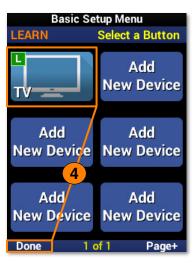

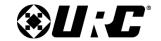

### MX-490 OWNER'S MANUAL

#### Learn: Inside a Device

This learn method is for adding IR commands within a device.

- 1. Highlight **Inside a Device** and select **Next**.
- 2. Select the **device** from the menu. Use **Page+** to move between pages.
- 3. Select the **function button** to learn an IR command to. Use **Page+** to move between pages.
- 4. Once selected, the banner will flash "**READY**" to indicate it is ready to learn IR commands. Point the **other remote** directly at the MX-490 and **press a button** to learn the IR command.
- 5. The banner will flash "**SAVED**" and return to the function list. A function button with a learned IR command **displays** an L in a green box. Repeat this process for **each command** to be learned. Select **Done** to return to the menu.

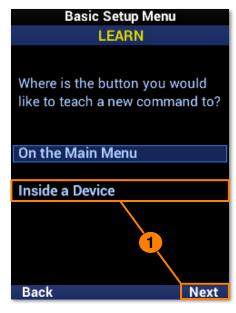

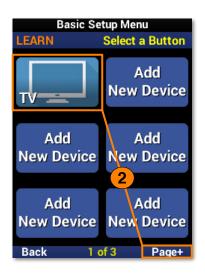

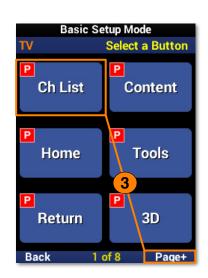

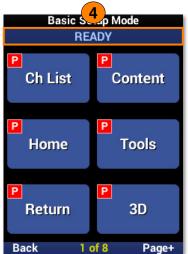

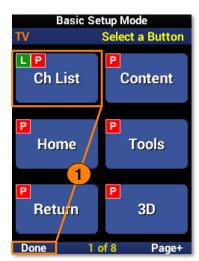

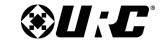

#### MX-490 OWNER'S MANUAL

#### **Delete a Device**

To **remove** a device from the remote, perform the following:

- 1. Highlight **Delete a Device** and select **Next**.
- 2. Select the **device** to be deleted. Use **Page+** to move between pages.
- Highlight Yes and select Next.
- 4. The device list is displayed to confirm the removal of the device. Repeat this process for **each device** to be removed. Select **Back** to return to the menu.

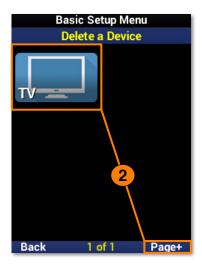

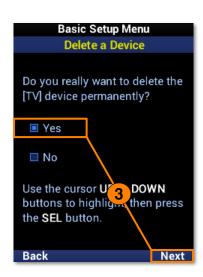

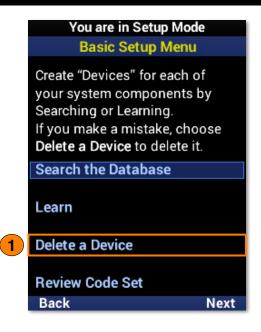

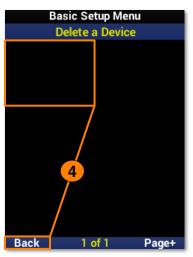

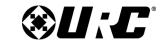

### MX-490 OWNER'S MANUAL

#### **Review Code Set**

Easily check the code sets used by each device on the remote.

- 1. Highlight **Review Code Set** and select **Next**.
- 2. Each device **displays** the code set it is using. Use the **Page+** button to move between menu pages.
- 3. Select **Back** to return to the menu.

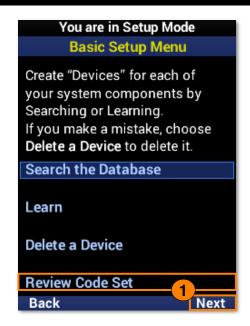

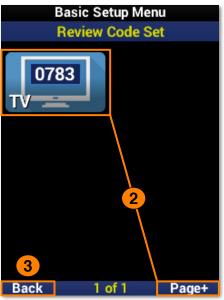

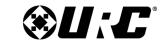

MX-490 OWNER'S MANUAL

### **Advanced Setup**

The **Advanced Setup** section allows for more specific, customized programming of the MX-490. This includes **copy and pasting** commands, **creating and adding macros** to devices, **hiding** devices and pages on the UI, editing device labels, **erasing** macros and learned commands, and **RF control configuration**.

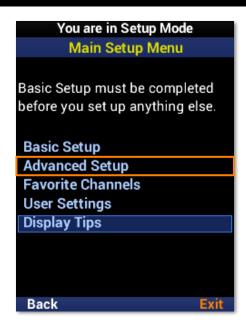

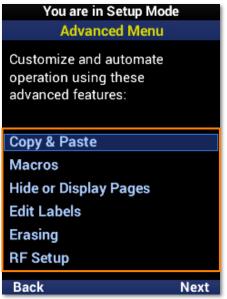

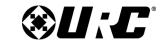

MX-490 OWNER'S MANUAL

#### **Copy & Paste**

The MX-490 is capable of **copying and pasting** several groups of commands across devices. When **pasting**, there are a few options available to the programmer to make customization easier.

- Volume Group: Includes Vol+, Vol-, and Mute commands.
- Channel Group: Includes Ch+, Ch-, and Prev Ch commands.
- Play Group: Includes Play, Pause, Stop, Rew, Fwd, Skip+, Skip-, and Rec commands.
- Menu Group: Includes Menu, Info, Guide, Navigation, Select. and Exit commands.
- Power On Only: Includes only the Power On command.
- Power Off Only: Includes only the Power Off command.

The **Volume Group** is used for all examples in this section.

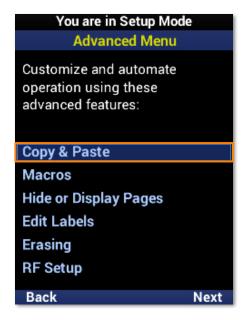

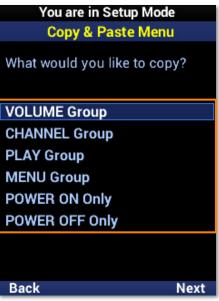

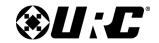

### MX-490 OWNER'S MANUAL

#### To One Device

This option supports pasting commands to a **single device**.

- 1. Highlight **To One Device** and select **Next**.
- 2. Select a **device** from the list. Use **Page+** to move between device pages.
- 3. Select the device **again** to confirm. The banner flashes "**SAVING**" and returns to the **Paste** menu when complete.

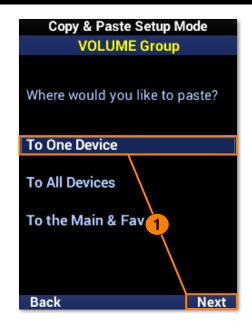

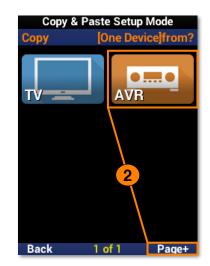

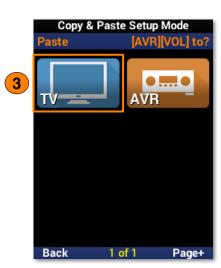

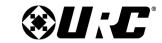

### MX-490 OWNER'S MANUAL

#### **To All Devices**

This option supports pasting commands to **all devices**.

- 1. Highlight **To All Devices** and select **Next**.
- 2. Select a **device** from the list to paste the commands to all devices. The banner flashes "**SAVING**" and returns to the **Paste** menu when complete.

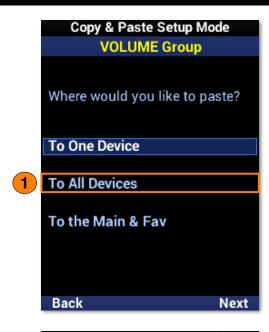

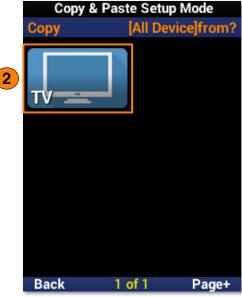

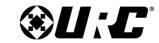

#### MX-490 OWNER'S MANUAL

#### To the Main & Fav

This option supports pasting commands to the **Main Menu** and **Favorite Channels**.

- 1. Highlight **To the Main & Fav** and select **Next**.
  - A. Select a **device** from the list to paste the commands to the main menu and favorite channels. The banner flashes "**SAVING**" and returns to the **Paste** menu when complete.
  - B. Select **Page+** to access the option to **erase** pasted commands from the Main Menu.

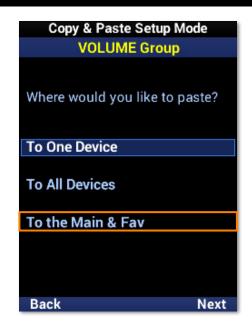

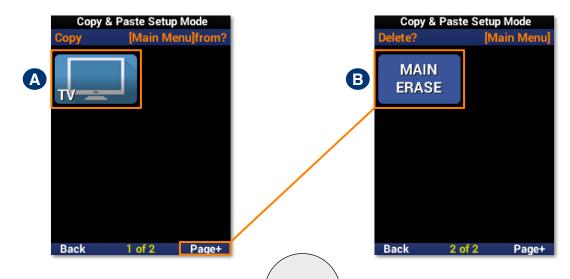

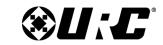

MX-490 OWNER'S MANUAL

#### **Macros**

The MX-490 macro feature allows for **multiple functions** and/or **button presses** to be assigned to a single button.

- A. Setup a New Macro: Creates a new macro.
- **B.** Test/Edit Existing Macro: Edit an existing macro.

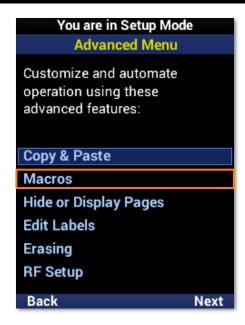

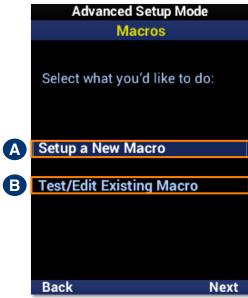

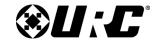

#### MX-490 OWNER'S MANUAL

### Setup a New Macro: On the Main Menu

- 1. Highlight **On the Main Menu** and select **Next**.
- 2. Select a **device** to begin recording a macro to it. Use **Page+** to move between menu pages.
- Once selected, a "Rec" label appears in the top right corner and a "Step" counter at the bottom middle of the screen. Enter the macro by pressing the associated buttons.
- 4. Select **Done** to finish recording and save the new macro.

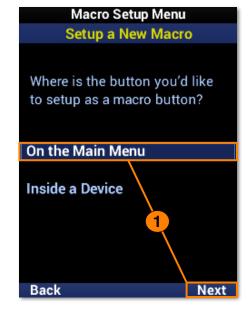

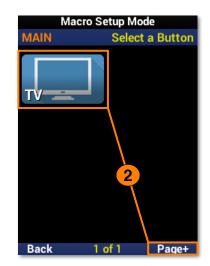

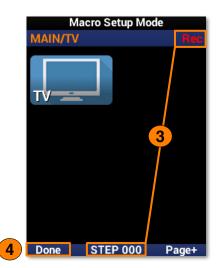

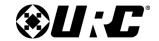

### MX-490 OWNER'S MANUAL

### Setup a New Macro: Inside a Device

- 1. Highlight **Inside a Device** and select **Next**.
- 2. Select a **device**. Use **Page+** to move between menu pages.
- 3. Select a device button to add a macro to it. Use Page+ to move between device pages.
- 4. Once selected, a "**Rec**" label appears in the top right corner and a "**Step**" counter at the bottom middle of the screen. Enter the macro by pressing the **associated buttons**.
- 5. Select **Done** to finish recording and save the new macro.
- 6. The device button displays an "M" to show a macro is assigned to it. Select **Back** to return to the menu.

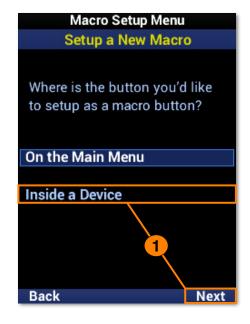

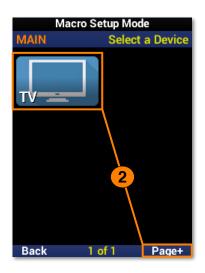

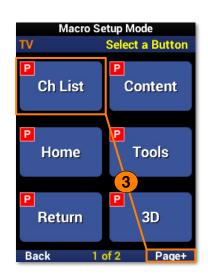

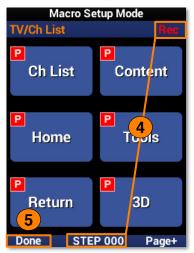

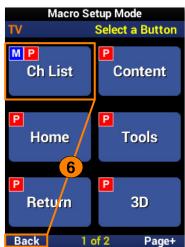

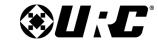

#### MX-490 OWNER'S MANUAL

### Test/Edit Existing Macro: On the Main Menu

- 1. Highlight On the Main Menu and select Next.
- 2. Select a **device** to view the macros assigned to it. Use **Page+** to move between menu pages.
- 3. Highlight a **macro** from the list.
  - **A. Test:** Use this option to **test** commands and ensure they function correctly.
  - **B.** Edit Menu: Provides several edit options, including moving a macro, adding to it, and including delays.
- 4. Select **Save** to confirm any changes.

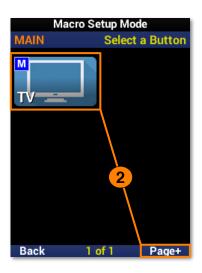

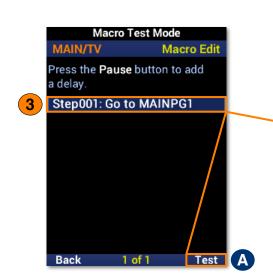

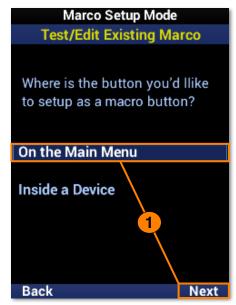

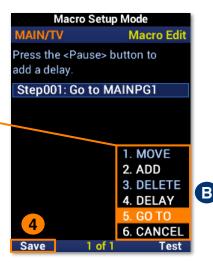

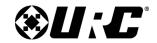

#### MX-490 OWNER'S MANUAL

### **Test/Edit Existing Macro: Inside a Device**

- 1. Highlight **Inside a Device** and select **Next**.
- 2. Select a **device**. Use **Page+** to move between menu pages.
- 3. Select a function **button**. Use **Page+** to move between device pages.
- 4. Highlight a macro from the list.
  - A. Test: Use this option to test commands and ensure they function correctly.
  - **B.** Edit Menu: Provides several edit options, including moving a macro, adding to it, and including delays.
- 5. Select **Save** to confirm any changes

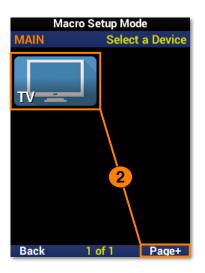

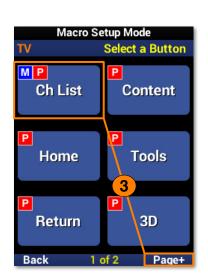

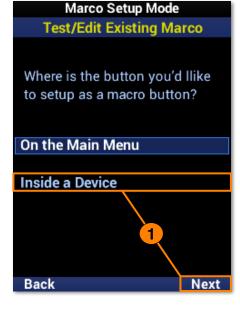

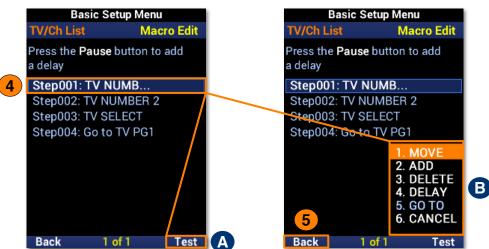

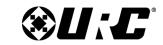

MX-490 OWNER'S MANUAL

### **Hide or Display Pages**

This feature allows the programmer to customize what is **seen by the user** or **hidden from view**. There are two areas available for customization:

- A. On the Main Menu: Select this option to show or hide pages and devices located on the Main Menu.
- **B.** Inside a Device: Select this option to show or hide pages and functions located within a device.

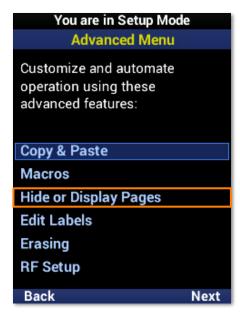

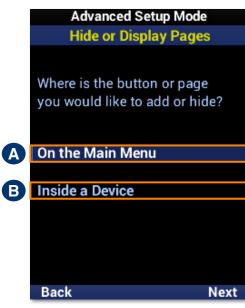

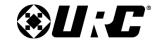

#### MX-490 OWNER'S MANUAL

### On the Main Menu: Hide or Display Pages

This option allows for Main Menu **pages** to be visible to or hidden from the user.

- 1. Highlight Hide or Display Pages and select Next.
- 2. Select a **page** to hide and select **Yes** to confirm. Use **Page+** to move between device pages.
- 3. The page is now **hidden**. Confirm by selecting **Hide or Display Pages** again. A "**HIDDEN**" label will appear on all devices of the hidden page. Select **Main** to exit.

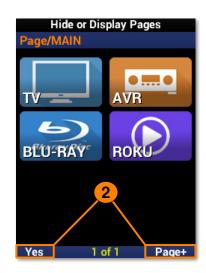

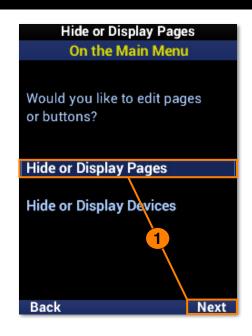

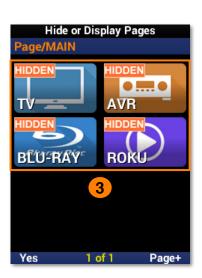

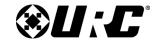

#### MX-490 OWNER'S MANUAL

### On the Main Menu: Hide or Display Devices

This option allows for Main Menu **devices** to be visible to or hidden from the user.

- 1. Highlight Hide or Display Devices and select Next.
- 2. Select each **device** to be hidden. Use **Page+** to move between device pages.
- 3. A "**HIDDEN**" label will appear on all devices to be hidden from view. Select **Yes** to confirm.

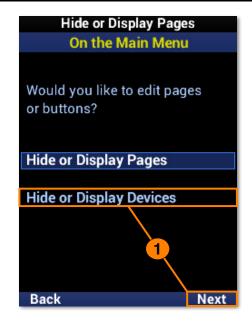

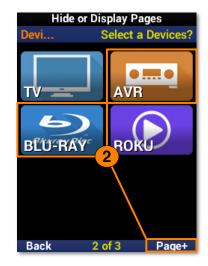

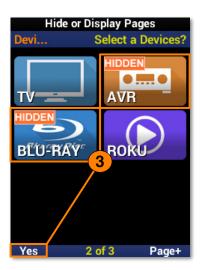

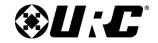

#### MX-490 OWNER'S MANUAL

### **Inside a Device: Hide or Display Pages**

This option allows for device **pages** to be visible or hidden from the user.

- 1. Highlight **Hide or Display Pages** and select **Next**.
- 2. Select a **device**. Use **Page+** to move between device pages.
- 3. Select which **page(s)** to hide from view by selecting a device. Use **Page+** to move between device pages.
- 4. A "**HIDDEN**" label will appear on the buttons of pages that are hidden from view. Select **Yes** to confirm.

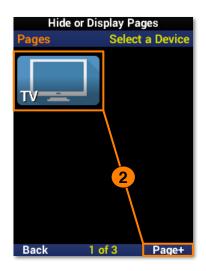

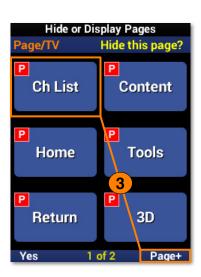

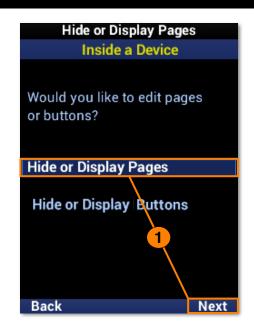

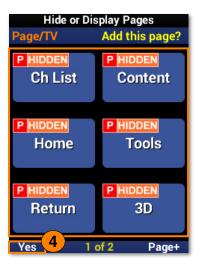

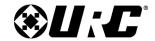

#### MX-490 OWNER'S MANUAL

### **Inside a Device: Hide or Display Buttons**

This option allows for device **buttons** to be visible or hidden from the user.

- 1. Highlight Hide or Display Buttons and select Next.
- 2. Select a **device**. Use **Page+** to move between device pages.
- 3. Select which **button(s)** to hide from view. Use **Page+** to move between device pages.
- 4. A "**HIDDEN**" label will appear on any buttons that are hidden from view. Select **Yes** to confirm.

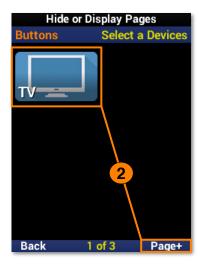

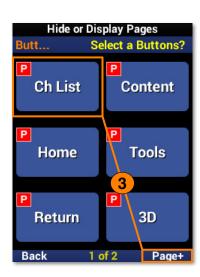

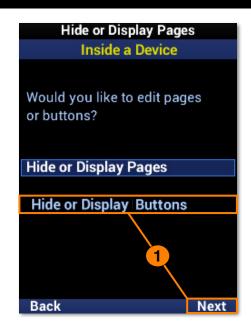

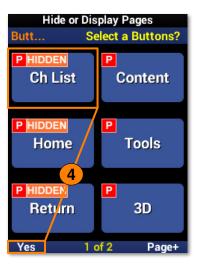

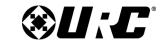

MX-490 OWNER'S MANUAL

#### **Edit Labels**

These options allow for custom labels to be added to **devices**, the **function buttons** within, and the **Main Menu**.

- **A. On the Main Menu:** Customize **device labels** on the Main Menu.
- **B.** Inside a Device: Customize button labels within a device.
- C. Edit Main Label: Customize the Main Menu label.

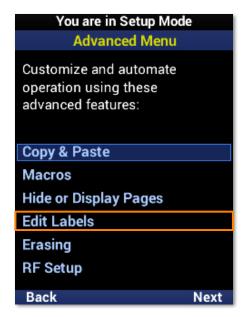

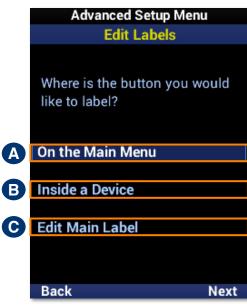

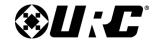

### MX-490 OWNER'S MANUAL

#### On the Main Menu

- 1. Highlight Inside a Device and select Next.
- 2. Select a **device** from the list. Use **Page+** to move between menu pages.
- 3. Select the device **type**.
- Select an icon for the device.
- 5. Enter a label using the number pad and select **Next** to confirm the new label.
- 6. The device reflects the label change. Select **Done** to confirm.

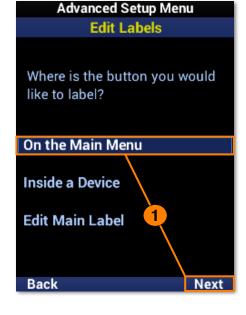

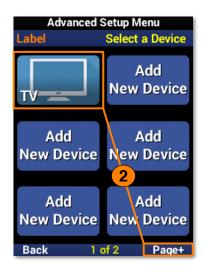

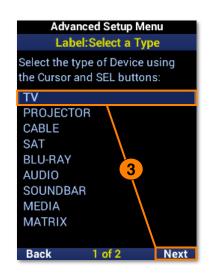

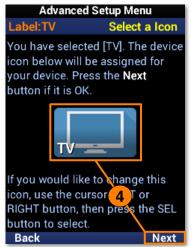

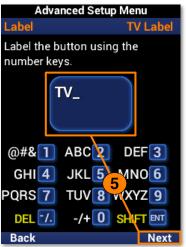

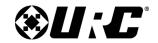

#### MX-490 OWNER'S MANUAL

#### **Inside a Device**

- 1. Highlight Inside a Device and select Next.
- 2. Select a **device** from the list. Use **Page+** to move between menu pages.
- 3. Select a **button** to edit the label. Use **Page+** to move between device pages.
- 4. Enter a label using the number pad and select **Next** to confirm the new label.
- 5. The button reflects the label change. Select **Done** to confirm.

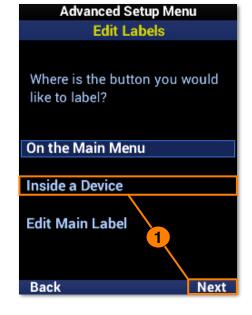

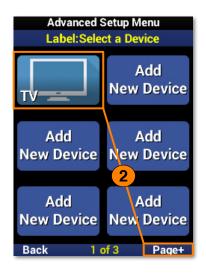

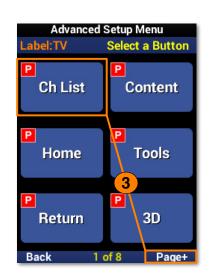

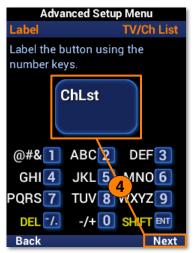

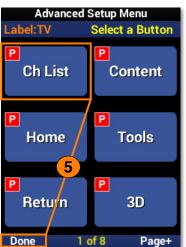

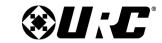

#### MX-490 OWNER'S MANUAL

#### **Edit Main Label**

- 1. Highlight **Edit Main Label** and select **Next**.
- 2. Enter a label for the **Main Menu** using the number pad and select **Next** to confirm the new label.

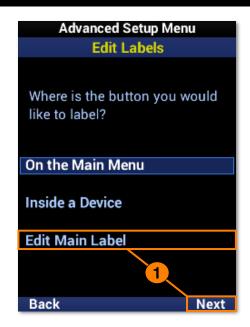

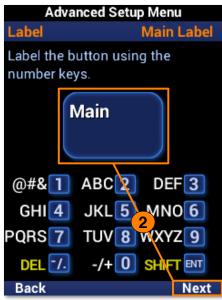

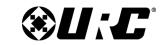

MX-490 OWNER'S MANUAL

### **Erasing**

Mistakes happen. The MX-490 offers a convenient **erase** feature to quickly remove **macros** and **learned** commands.

- **A. Macros:** Offers options for the removal of macros only.
- **B. Learned Commands:** Offers options for the removal of learned commands only.

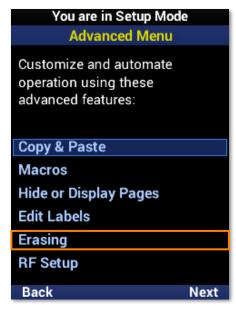

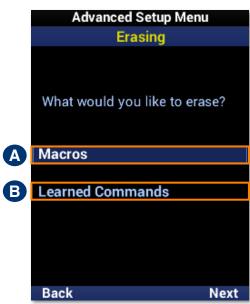

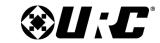

#### MX-490 OWNER'S MANUAL

#### **Macros: One Button**

Removes a macro from a single function button.

- 1. Highlight **One Button** and select **Next**.
- 2. Highlight an **option** based on the macro location and select **Next**.
  - **A. On the Main Menu:** Removes a macro from a **device** on the main menu.
  - **B.** Inside a Device: Removes a macro from a function button within a device.

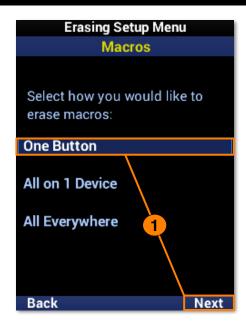

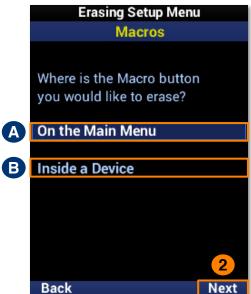

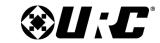

### MX-490 OWNER'S MANUAL

#### Macros: One Button - On the Main Menu

- 1. Select a **device**. Use **Page+** to move between menu pages.
- 2. The macro has been **removed** from the device.

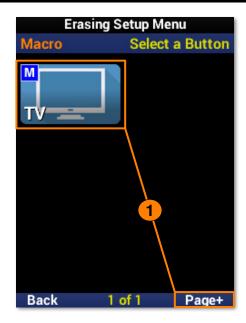

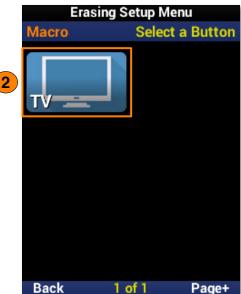

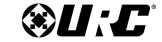

## MX-490 OWNER'S MANUAL

### **Macros: One Button - Inside a Device**

- 1. Select a **device**. Use **Page+** to move between menu pages.
- 2. Select a **function button**. Use **Page+** to move between device pages.
- 3. The macro has been **removed** from the function button.

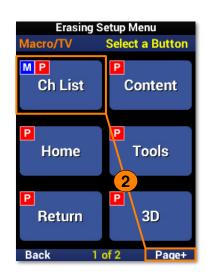

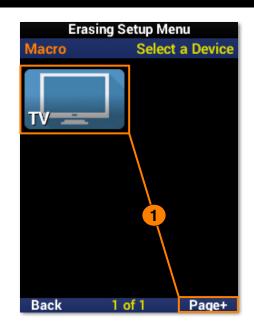

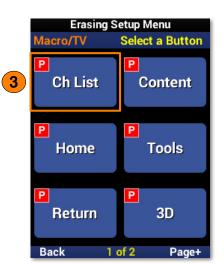

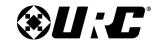

## MX-490 OWNER'S MANUAL

#### Macros: All on 1 Device

Removes all macros from a single device.

- 1. Highlight **All on 1 Device** and select **Next**.
- 2. Select a **device** to remove all the macros from. Use **Page+** to move between menu pages.
- 3. Select **Yes** to confirm the removal of **all macros** assigned to the device and its functions.

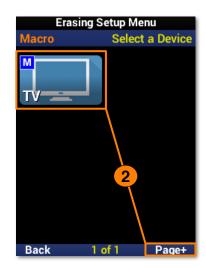

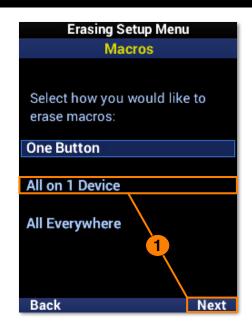

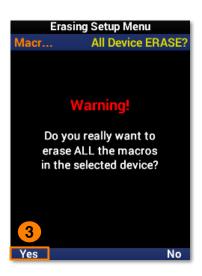

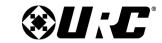

## MX-490 OWNER'S MANUAL

### **Macros: All Everywhere**

Removes all macros from the remote.

- 1. Highlight **All Everywhere** and select **Next**.
- 2. Select **Yes** to confirm the removal of **all macros** on the remote.

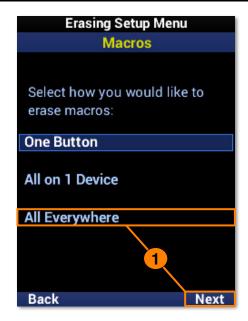

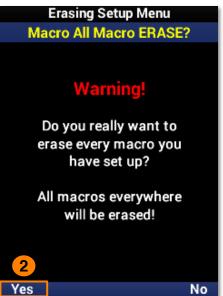

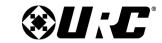

### MX-490 OWNER'S MANUAL

#### **Learned Commands: One Button**

Removes a macro from a single function button.

- 1. Highlight **One Button** and select **Next**.
- 2. Highlight an **option** based on the macro location and select **Next**.
  - A. On the Main Menu: Removes a macro from a device on the main menu.
  - B. Inside a Device: Removes a macro from a function button within a device.

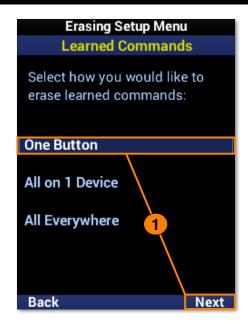

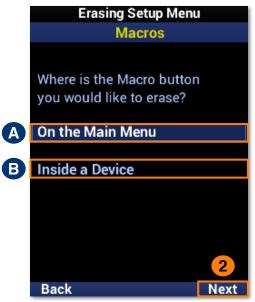

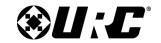

## MX-490 OWNER'S MANUAL

### **Learned Commands: One Button - On the Main Menu**

- 1. Select a **device**. Use **Page+** to move between menu pages.
- 2. The learned command has been **removed** from the device.

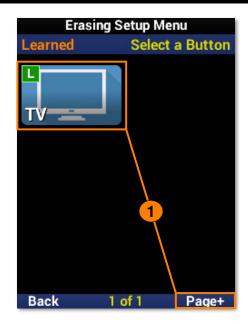

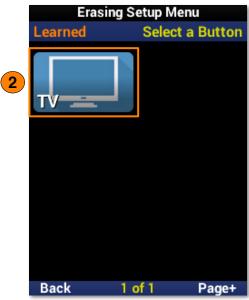

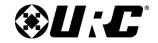

### MX-490 OWNER'S MANUAL

### **Learned Commands: One Button - Inside a Device**

- 1. Select a **device**. Use **Page+** to move between menu pages.
- 2. Select a function button. Use Page+ to move between device pages.
- 3. The learned command has been **removed** from the function button.

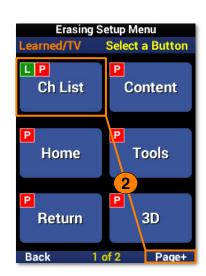

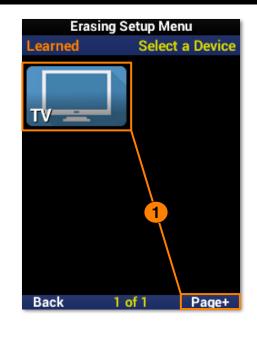

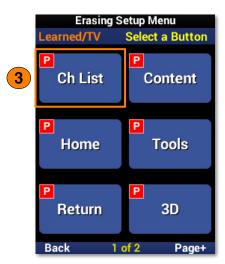

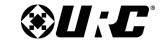

### MX-490 OWNER'S MANUAL

### **Learned Commands: All on 1 Device**

Removes all learned commands from a single device.

- 1. Highlight **All on 1 Device** and select **Next**.
- 2. Select a **device** to remove all the learned commands from. Use **Page+** to move between menu pages.
- 3. Select **Yes** to confirm the removal of **all learned commands** assigned to the device and its functions.

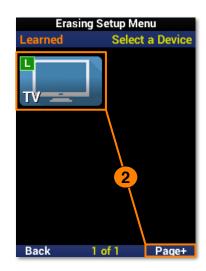

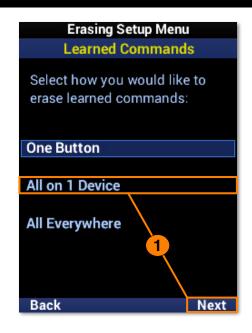

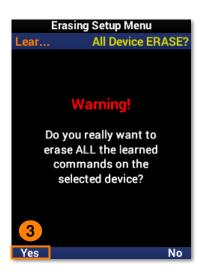

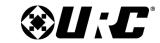

## MX-490 OWNER'S MANUAL

### **Learned Commands: All Everywhere**

Removes all learned commands from the remote.

- 1. Highlight **All Everywhere** and select **Next**.
- 2. Select **Yes** to confirm the removal of **all learned commands** on the remote.

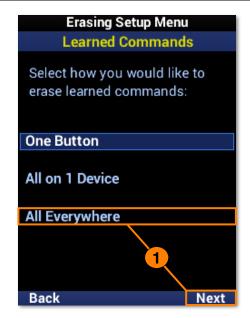

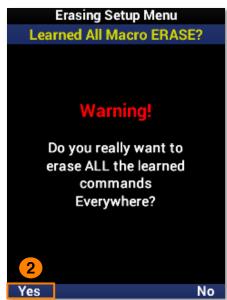

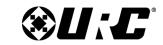

### MX-490 OWNER'S MANUAL

## **RF Setup**

The MX-490 is capable of sending **both IR** and **RF** commands. RF control **requires additional devices** to receive commands from the remote.

- **A. All Devices Set Same:** Select this option to configure the **entire remote** for a single RF ID.
- **B. Each Device Differs:** Select this option to configure **each device** for IR and RF.

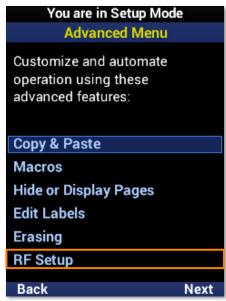

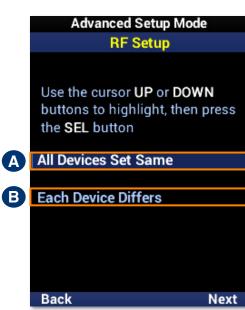

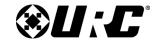

### MX-490 OWNER'S MANUAL

### **All Devices Set Same**

- 1. Highlight All Devices Set Same and select Next.
- 2. Highlight IR or RF Signal and select Next.
  - **A.** IR Signal is: Use the LCD button to **enable** or **disable** IR.
  - **B. RF Signal is:** Use the LCD button to **enable** or **disable** RF.
- 3. Select **Save** to confirm any changes.
- 4. Highlight ID# (Address) and select Next.

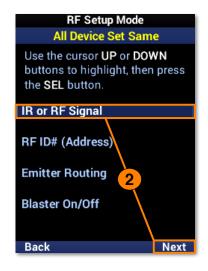

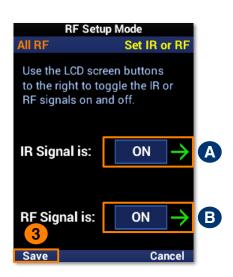

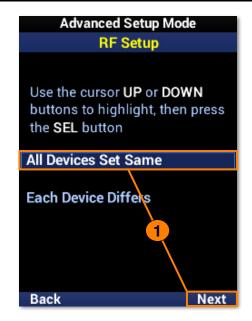

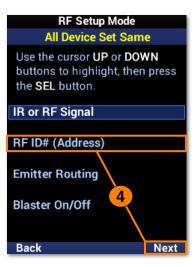

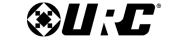

MX-490 OWNER'S MANUAL

- **A. RFID** is: Use the LCD buttons to set the **RFID** number.
- 5. Select **Save** to confirm any changes.
- 6. Highlight **Emitter Routing** and select **Next**.
  - **A. Emitter is:** Use the LCD buttons to set the **emitter line** number.
- 7. Select **Save** to confirm any changes.

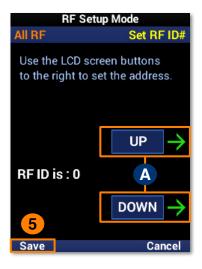

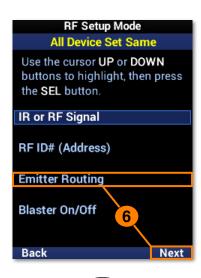

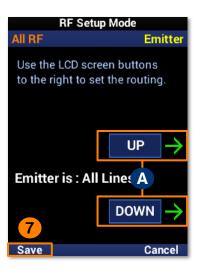

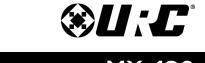

MX-490 OWNER'S MANUAL

- 8. Highlight Blaster On/Off and select Next.
  - **A. Blaster is:** Use the LCD button to **enable** or **disable** the IR Blaster.
- 9. Select **Save** to confirm any changes.

| RF Setup Mode                                                                                   |  |
|-------------------------------------------------------------------------------------------------|--|
| All Device Set Same                                                                             |  |
| Use the cursor <b>UP</b> or <b>DOWN</b> buttons to highlight, then press the <b>SEL</b> button. |  |
| IR or RF Signal                                                                                 |  |
| RF ID# (Address) Emitter Routing                                                                |  |
| Blaster On/Off                                                                                  |  |
| 8                                                                                               |  |
| Back Next                                                                                       |  |

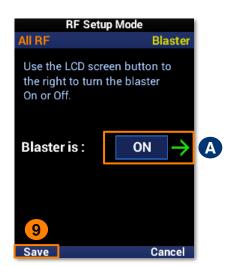

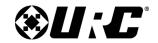

### MX-490 OWNER'S MANUAL

#### **Each Device Differs**

- 1. Highlight Each Device Differs and select Next.
- 2. Select a **device** from the list to configure. Use **Page+** to move between device pages.
- 3. Highlight IR or RF Signal and select Next.
  - A. IR Signal is: Use the LCD button to enable or disable IR.
  - **B. RF Signal is:** Use the LCD button to **enable** or **disable** RF.
- 4. Select **Save** to confirm any changes.

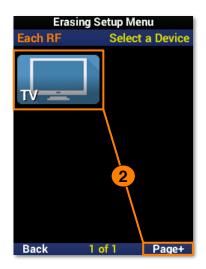

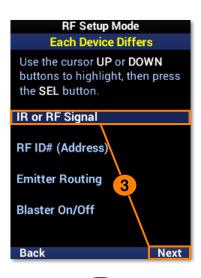

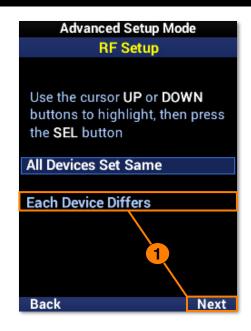

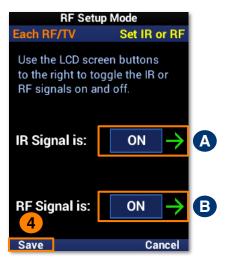

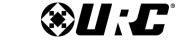

MX-490 Owner's <u>Manual</u>

- 5. Highlight **ID# (Address)** and select **Next**.
  - **A. RF ID is:** Use the LCD buttons to set the **RF ID** number.
- 6. Select **Save** to confirm any changes.
- 7. Highlight **Emitter Routing** and select **Next**.
  - **A. Emitter is:** Use the LCD buttons to set the **emitter line** number.

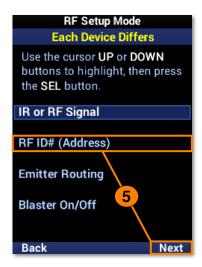

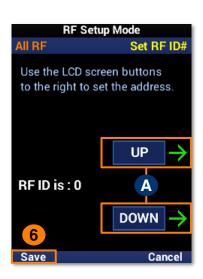

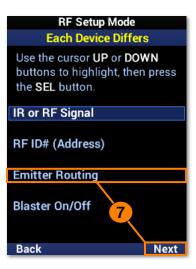

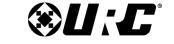

MX-490 OWNER'S MANUAL

- 8. Select **Save** to confirm any changes.
- 9. Highlight Blaster On/Off and select Next.
  - **A. Blaster is:** Use the LCD button to **enable** or **disable** the IR Blaster.
- 10. Select **Save** to confirm any changes.

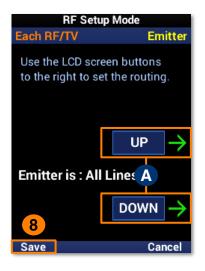

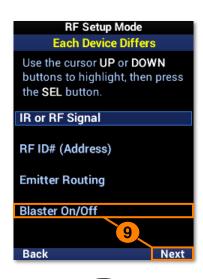

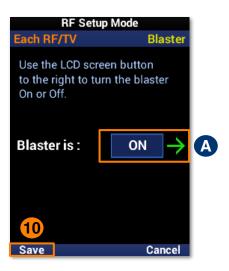

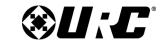

MX-490 OWNER'S MANUAL

## **Favorite Channels**

Favorite channels provide a quick and easy means of reaching a viewer's preferred content. The favorites may be customized with **unique labels**, **logos**, and **macros**.

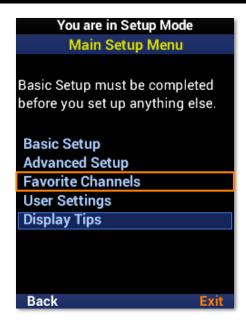

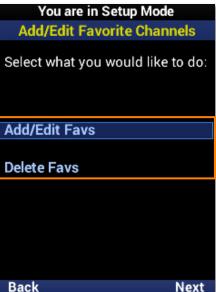

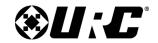

### MX-490 OWNER'S MANUAL

#### Add & Edit Favs

To add **new** favorite channels, or **edit** existing ones, perform the following:

- 1. Highlight Add/Edit Favs and select Next.
- 2. Select a **location** on the UI for the new favorite channel. Use the **Page+** option to add another six locations to the menu. When **editing**, select the favorite channel from the UI.
- 3. Browse the collection of channel logos using the navigation buttons and **Page+**. **Animal Planet** is used in this example.
- 4. Select **Label** to add a custom label to the button.

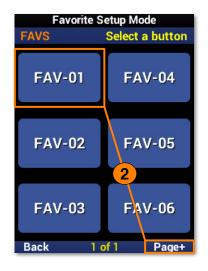

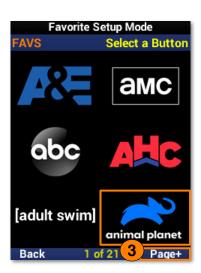

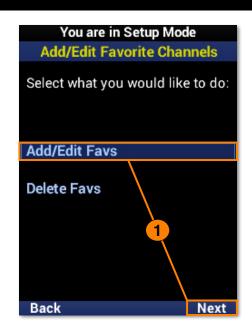

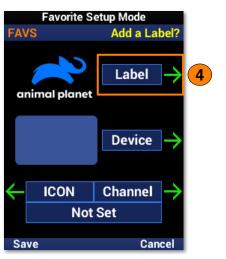

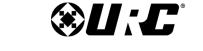

MX-490 OWNER'S MANUAL

- 5. Using the number pad, enter a **label** for the favorite channel. Select **Next** when finished. "**LABEL**" is used in this example.
- 6. Select **Device**.
- 7. Select a **device** from the list to add the favorite channel to it. Use **Page+** to move between device pages. Animal Planet is being added to a **TV** in this example.

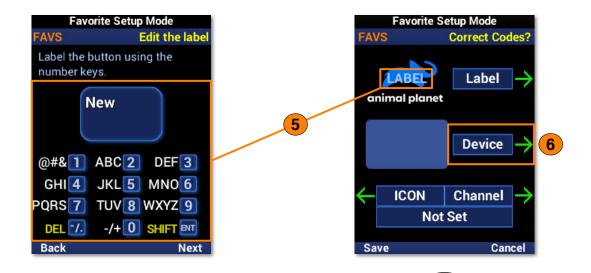

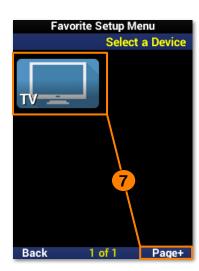

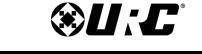

## MX-490 Owner's Manual

- 8. Select **Channel**.
- 9. Using the number pad, enter the **channel numbers** and select **Next**.
- 10. Select **Save** to finish creating the favorite channel.

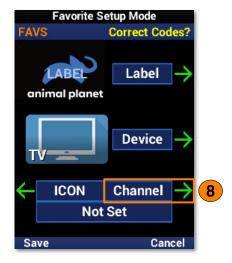

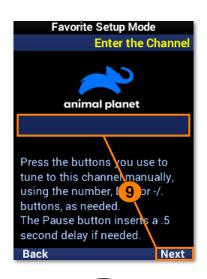

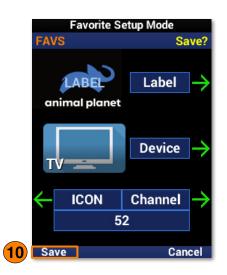

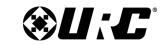

### MX-490 OWNER'S MANUAL

### **Delete Favs**

MX-490 favorite channels may be **removed** by specifically choosing individual channels or removing all of them at once.

- **A. One Fav Channel:** Removes **specified** favorite channels..
- **B. All Fav Channels:** Removes **all** favorite channels from the remote.

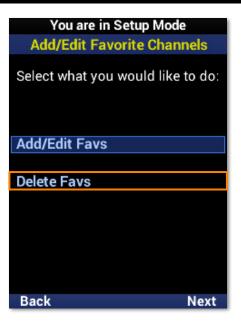

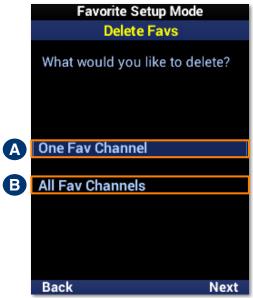

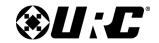

## MX-490 OWNER'S MANUAL

### **One Fav Channel**

- 1. Highlight One Fav Channel and select Next.
- 2. Select **each favorite channel** to be removed. Once selected, a channel appears **slightly faded**.
- 3. Select **Delete** to remove the selected favorites.

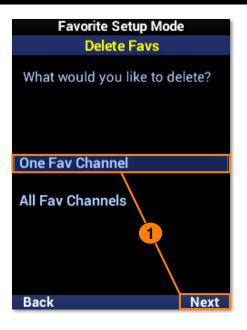

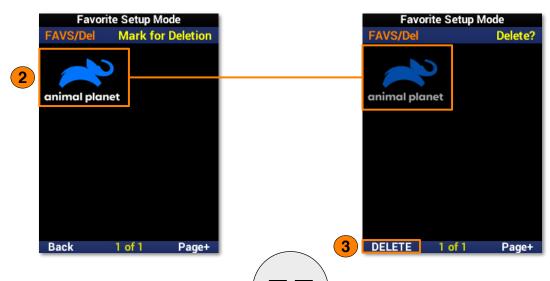

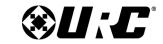

## MX-490 OWNER'S MANUAL

### **All Fav Channels**

- 1. Highlight All Fav Channels and select Next.
- 2. Select **Yes** to confirm the removal of all favorite channels.

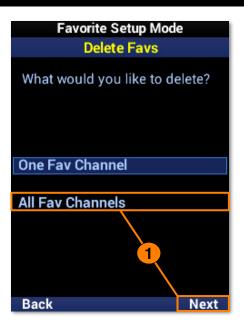

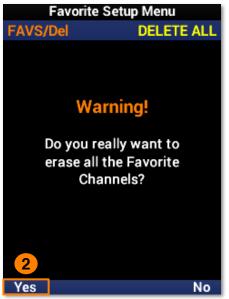

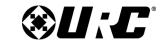

MX-490 OWNER'S MANUAL

## **User Settings**

This section of the **Setup Menu** allows for the customization of **screen and button lighting**, provides system information on **memory usage** and **firmware**, and allows for the remote to be **restored to factory conditions**.

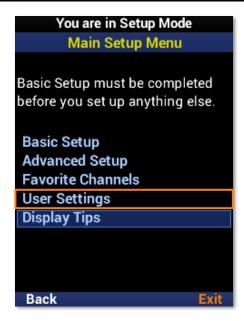

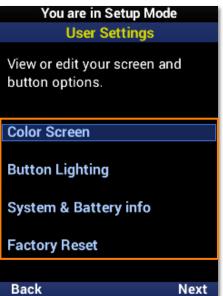

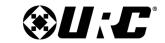

MX-490 OWNER'S MANUAL

### **Color Screen**

Allows for simple **customization** of the MX-490 LCD screen.

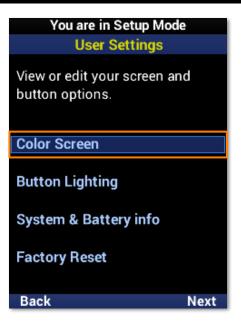

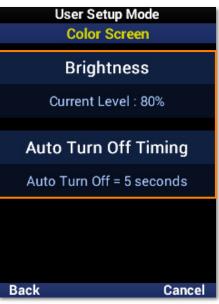

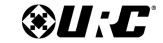

## MX-490 OWNER'S MANUAL

### **Brightness**

Shows the **current** brightness level of the MX-490 screen.

- 1. Select this option to **customize** the brightness level of the screen.
- 2. Move the brightness slider with the **LCD buttons**. Select **Save** to confirm any changes.

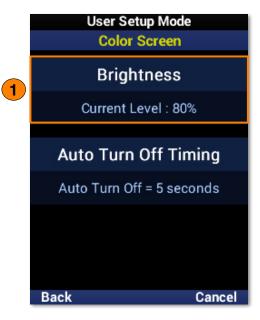

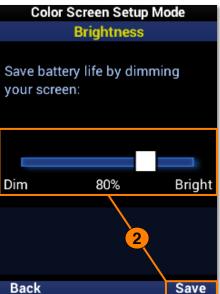

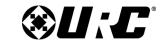

## MX-490 OWNER'S MANUAL

### **Auto Turn Off Timing**

Shows the **screen timeout** in seconds, indicating how long the MX-490 waits before automatically turning off the screen.

- 1. Select this option to **customize** the screen timeout.
- 2. Move the timeout slider with the **LCD buttons**. Select **Save** to confirm any changes.

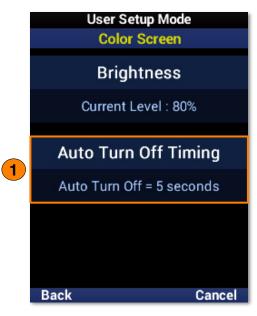

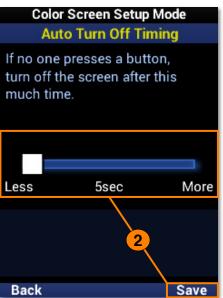

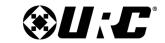

MX-490 OWNER'S MANUAL

### **Button Lighting**

Allows for simple **customization** of the MX-490 hard buttons.

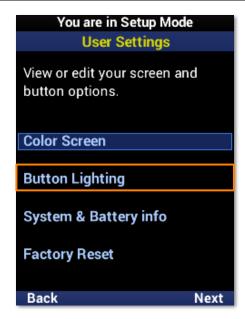

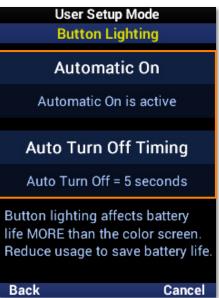

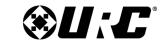

### MX-490 OWNER'S MANUAL

#### **Automatic On**

Shows the **current** status of button automatic lighting.

- 1. Select this option to change the automatic lighting setting.
- 2. Use the **left** and **right** navigation buttons to select **Yes** or **No**, which enables or disables the button automatic lighting feature.

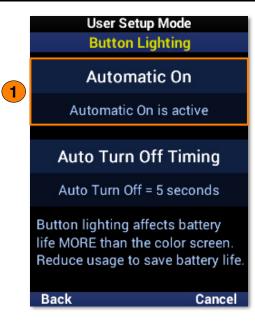

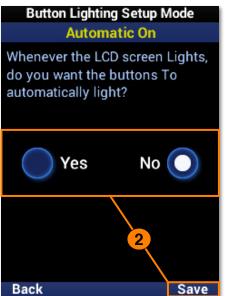

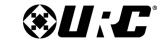

### MX-490 OWNER'S MANUAL

### **Auto Turn Off Timing**

Shows the **button timeout** in seconds, indicating how long the MX-490 waits before automatically turning off the button backlighting.

- 1. Select this option to **customize** the button timeout.
- 2. Move the timeout slider with the **LCD buttons**. Select **Save** to confirm any changes.

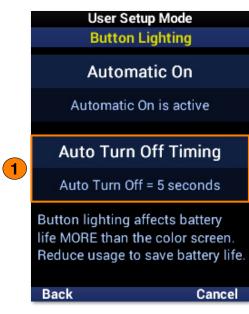

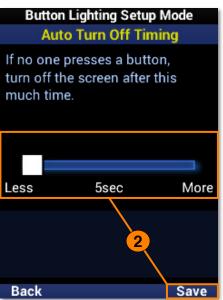

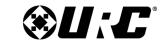

MX-490 OWNER'S MANUAL

## **System & Battery Info**

Provides **current information** on the power level and used memory of the MX-490.

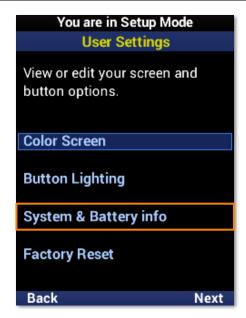

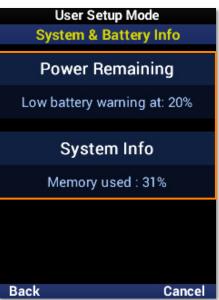

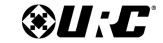

### MX-490 OWNER'S MANUAL

### **Power Remaining**

Shows the percentage set for **low power warnings**.

- 1. Select this option to **customize** the low power warning and view the **current** battery percentage.
- 2. Move the warning slider with the **LCD buttons**. Select **Save** to confirm any changes.

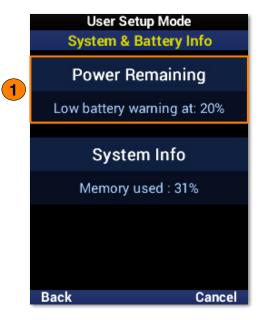

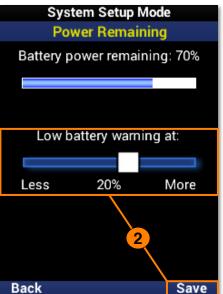

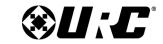

## MX-490 OWNER'S MANUAL

### **System Info**

Shows the **current percentage** of used memory.

- 1. Select this option to view **further details** on the remote, including the **firmware version**.
- 2. Select **OK** to exit System Info.

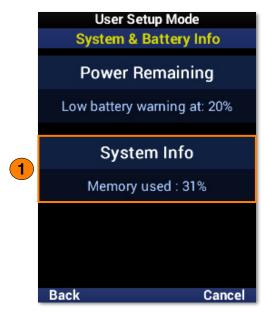

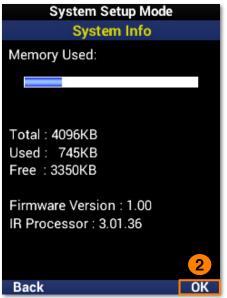

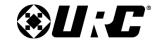

### MX-490 OWNER'S MANUAL

### **Factory Default**

Only use this feature when **instructed** to do so by URC Technical Support. It **resets the memory** of the MX-490 to the factory default. All of your programming will be lost!

To **erase** your MX-490 program, perform the following:

- 1. Highlight Factory Reset and select Next.
- 2. Select **Next** to confirm the reset.
- 3. Select **Yes** to once again confirm the reset.
- 4. Please wait as the remote is reset to factory settings. The process automatically returns to the **Main** screen.

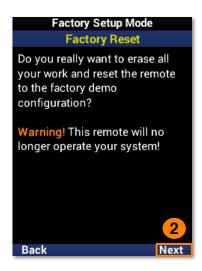

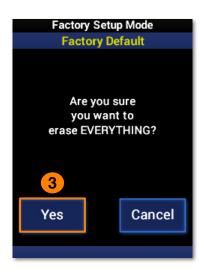

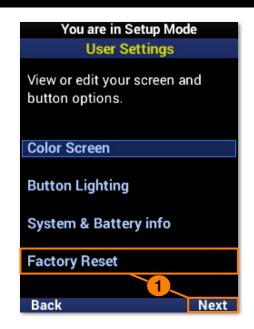

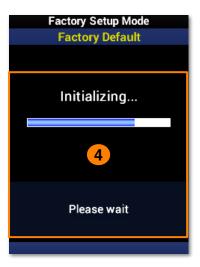

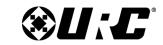

MX-490 OWNER'S MANUAL

## **Display Tips**

Programming tips are displayed prior to entering the Setup Menu and during the configuration process. These tips may be disabled, but URC recommends first-time programmers take advantage of the extra help during setup.

- 1. Select an option:
  - **ON:** Programming tips are displayed during the configuration process.
  - **OFF:** Programming tips are no longer displayed.
- 2. Select Save.

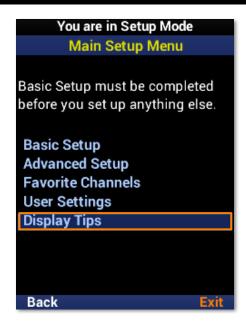

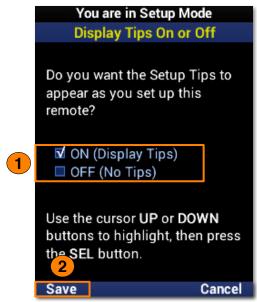

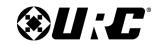

MX-490 OWNER'S MANUAL

## **Specifications**

These are the technical specifications for the MX-490:

**Microprocessor:** ARM Cortex

Memory: External 64Mb

**RAM:** CPU Internal 48Kbytes

**LCD:** 240 x 320, 2" TFT LCD

IR Range (Line of Sight via Infrared): 30 to 50 feet, depending on the environment

RF Range (Radio Frequency): 50 to 100 feet, depending on the environment

Batteries: 4x AA Alkaline Batteries (DC 6V / 1.5V x 4EA)

Operating Temp: 0~40 °C

**Size:** 225 X 52 X 27.5 (mm)

**Product Weight:** 222g (with battery loaded)

### **Parts List**

These are the parts included within the packaging:

- MX-490 Remote Control
- 4x AA Alkaline Batteries

## **Limited Warranty Statement**

https://www.urc-automation.com/legal/warranty-statement/

## **End User Agreement**

The terms and conditions of the End User Agreement available at <a href="https://www.urc-automation.com/legal/end-user-agreement/">https://www.urc-automation.com/legal/end-user-agreement/</a> shall apply.

## **Federal Communication Commission Interference Statement**

This equipment has been tested and found to comply with the limits for a Class B digital device, pursuant to part 15 of the FCC Rules. These limits are designed to provide reasonable protection against harmful interference in a residential installation. This equipment generates, uses and can radiate radio frequency energy and, if not installed and used in accordance with the instructions, may cause harmful interference to radio communications. However, there is no guarantee that interference will not occur in a particular installation. If this equipment does cause harmful interference to radio or television reception, which can be determined by turning the equipment off and on, the user is encouraged to try to correct the interference by one more of the following measures:

- Reorient or relocate the receiving antenna.
- Increase the separation between the equipment and receiver.
- Connect the equipment into an outlet on a circuit different from that to which the receiver is connected.
- Consult the dealer or an experienced radio/TV technician for help.

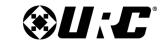

MX-490 OWNER'S MANUAL

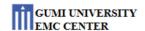

Page 1 of 15

#### EVALUATION REPORT

for Certification

Manufacturer: Summit Technology Date of Issue: Jan. 14, 2022

130, Digitial-ro, Namsung Plaza suite 611, Order Number: GETEC-C1-22-003

Geumcheon-gu, Seoul, South Korea Test Report Number: GETEC-E3-22-007

Attn: Mr. Yong-seong Park / Senior Director Test Site: GUMI UNIVERSITY EMC CENTER
CAB Designation Number: KR0033

RESPONSIBLE PARTY : Summit Technology

ADDRESS : 130, Digitial-ro, Namsung Plaza suite 611, Geumcheon-gu, Seoul, South Korea

CONTACT PERSON : Mr. Yong-seong Park / Senior Director

Rule Part(s) : FCC Part 15 Subpart C-Intentional Radiator § 15.231

Test Method : ANSI C63.10 (2013)

Equipment Class : Part 15 Remote Control/Security Device Transceiver(DSR)

EUT Type : RF Remote controller

Type of Authority : Certification

Model Name : MX-490

This equipment has been shown to be in compliance with the applicable technical standards as indicated in the measurement report and was tested in accordance with the measurement procedures specified in ANSI C63.10 (2013)

I attest to the accuracy of data. All measurements reported herein were performed by me or were made under my supervision and are correct to the vest of my knowledge and belief. I assume full responsibility for the completeness of these measurements and vouch for the qualifications of all persons taking them.

Tested by, Reviewed by,

Jong-Wook Park / Senior Engineer Hyun Kim / Technical Manager

GUMI UNIVERSITY EMC CENTER
GETEC-QP-16-008 (Rev.01)

EMC CENTER

This test report only contains the result of a specific sample supplied by applicant for the testing. It is not allowed to copy this report even partly without the approval of EMC center

## Warning!

The manufacturer is not responsible for any Radio or TV interference caused by unauthorized modifications to this equipment.

Changes or modifications not expressly approved by the manufacturer could void the user's authority to operate the equipment.